**راهنماي نصب نرم افزار سما**

.1 طبق شکل 1 از panel control روي قسمت Region دابل کلیک نمایید. اگر ویندوزتان 7 باشد این قسمت تحت عنوان languages and Region در کنترل پنل مشاهده میشود.

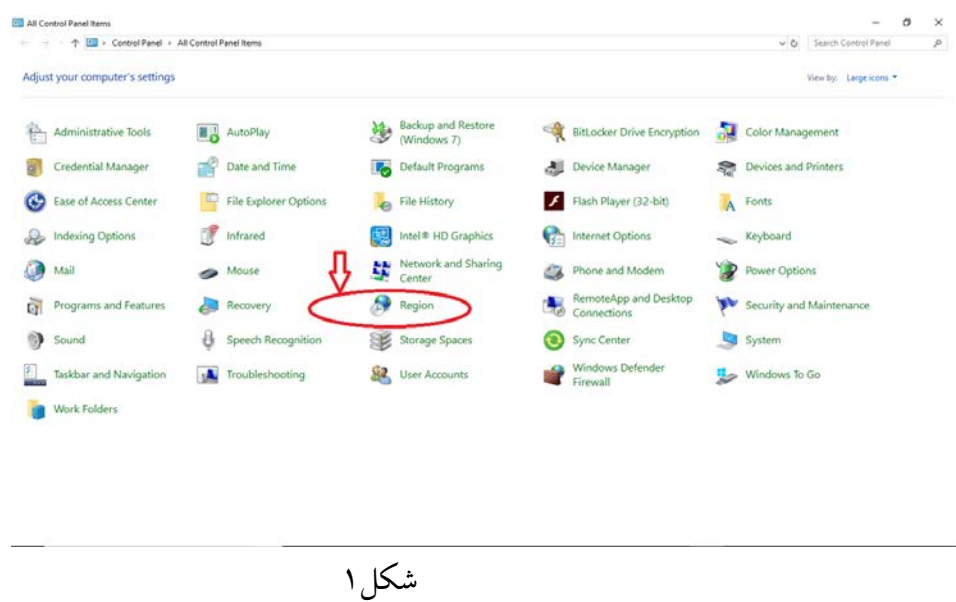

.2 در پنجره باز شده از قسمت Region همانند شکل 2 از قسمت Formats زبان Persian را انتخاب و حتما مانند شکل 3 روي apply کلیک نمایید.

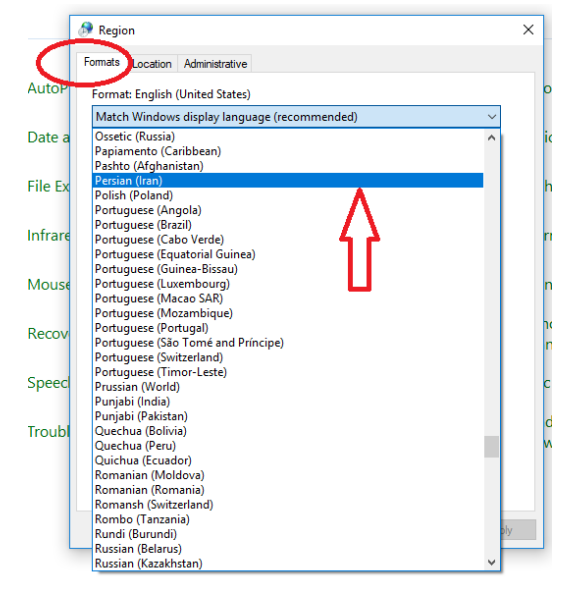

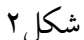

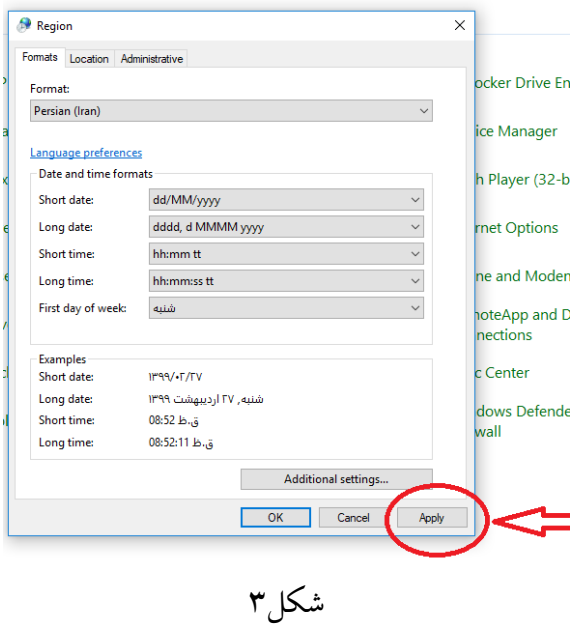

.3 در پنجره باز شده از قسمت Region همانند شکل 4 از قسمتLocation کشور Iranرا انتخاب و حتما مانند شکل 6 روي apply کلیک نمایید.

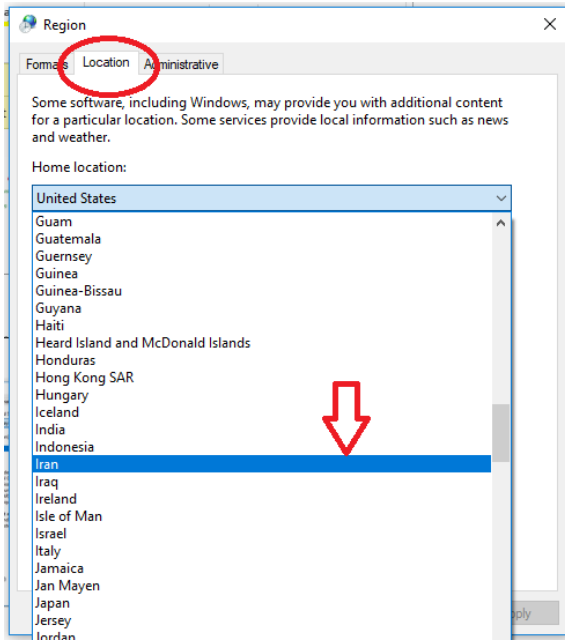

شکل4

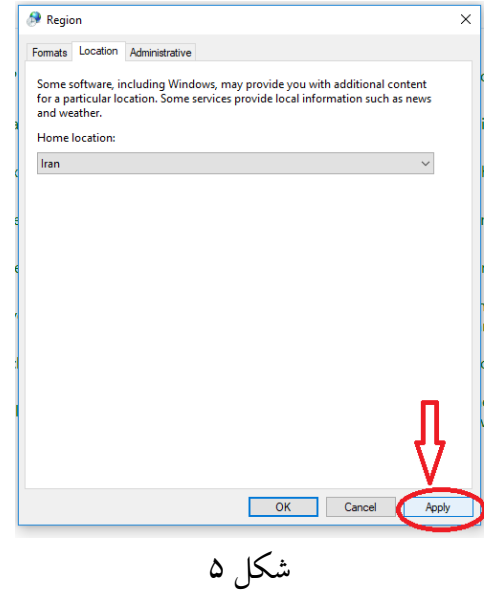

.4 در پنجره باز شده از قسمت Region همانند شکل 6 از Administrative روي قسمت change location systemکلیک نمایید و زبان Persian را انتخاب کنید. و حتما مانند شکل 7 روي OKکلیک نمایید.

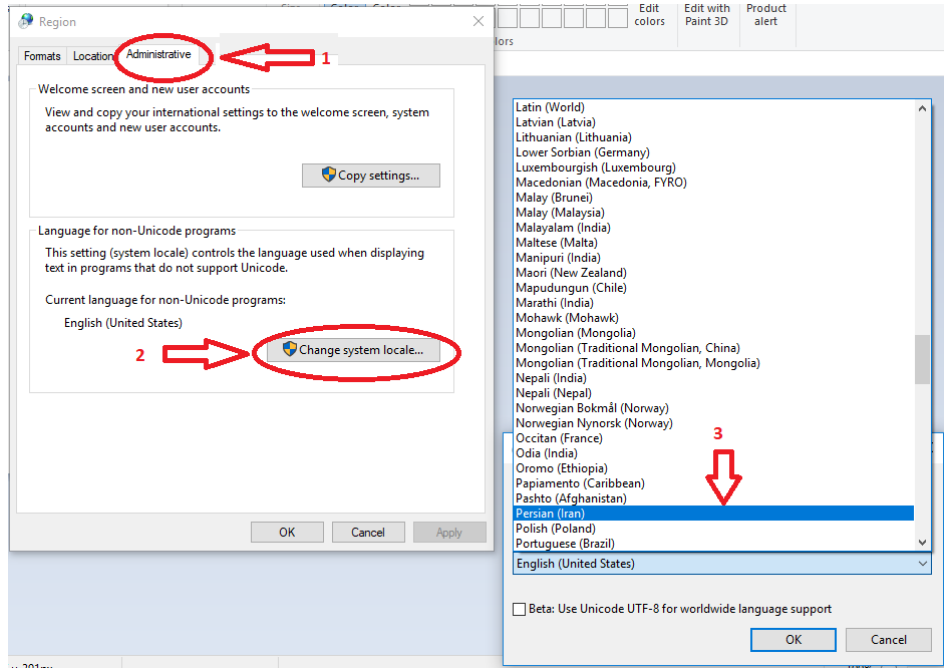

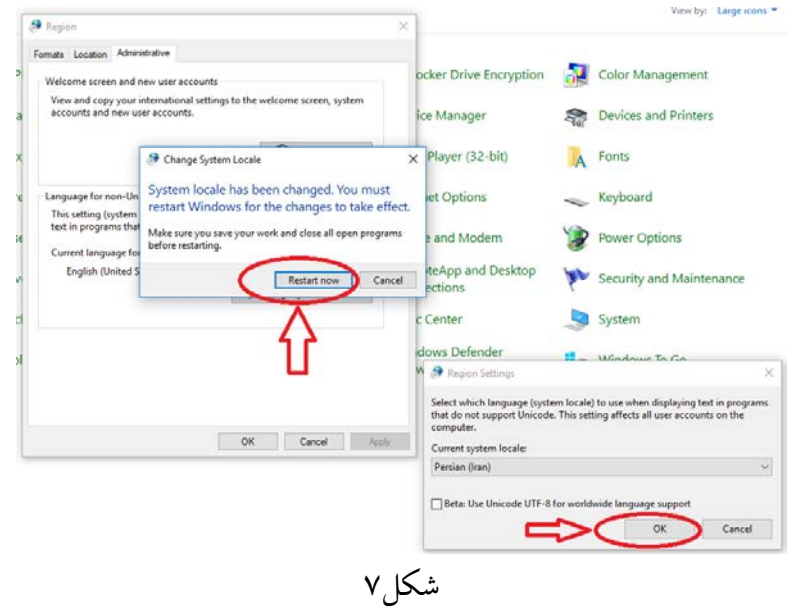

در این قسمت از شما خواسته میشود که سیستم را Restart نمایید. بعد از Restart ، سیستم براي نصب نرم افزار سما آماده است.

.5 آخرین نسخه نرم افزار سما از وب سایت دانشکده مهندسی برق و کامپیوتر به آدرس ir.ac.tabrizu.ece قسمت نرم افزار که در شکل زیر نشان داده شده است دانلود و نصب نمایید.

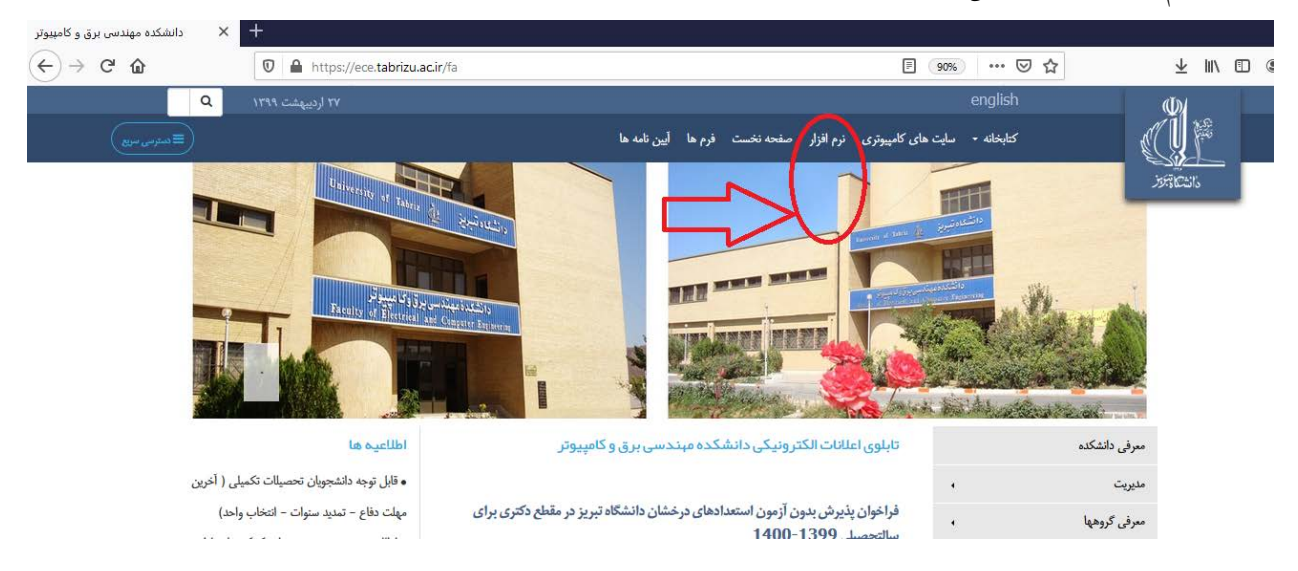

.6 پس از نصب شورتکات نرم افزار سما در دسکتاپ سیستم ایجاد میشود که شکل آن در زیر نشان داده شده است

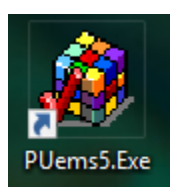

.7 روي آیکون سما کلیک کنید تا اجرا شود. فقط در اولین بار بعد نصب سما **دوبار** آي پی سرور سما از شما خواسته میشود که هر **دو بار** مانند شکل زیر آي پی172**.**30**.**1**.**89 را باید وارد نمایید(**نقطه** مابین اعداد که نشان داده شده فراموش نشود)

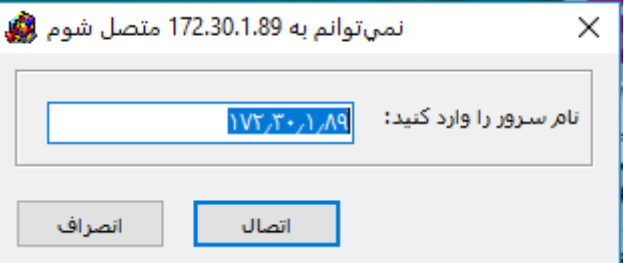

.8 بعد از وارد کردن آي پی ، سیستم سما قابل استفاده می باشد.

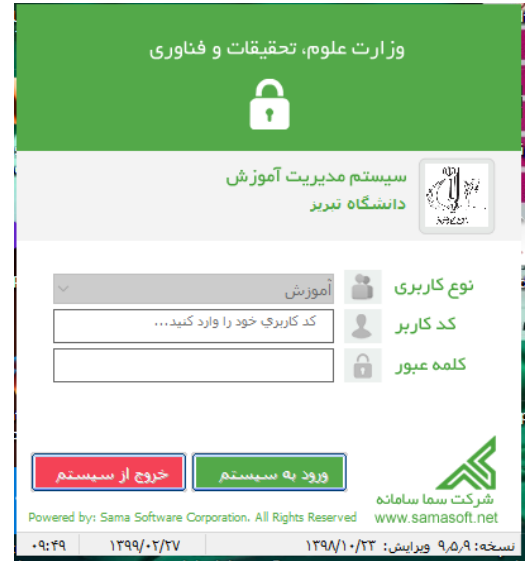